# Niagara Child Care Technology Initiative

Getting to Know your New Multifunction Printer

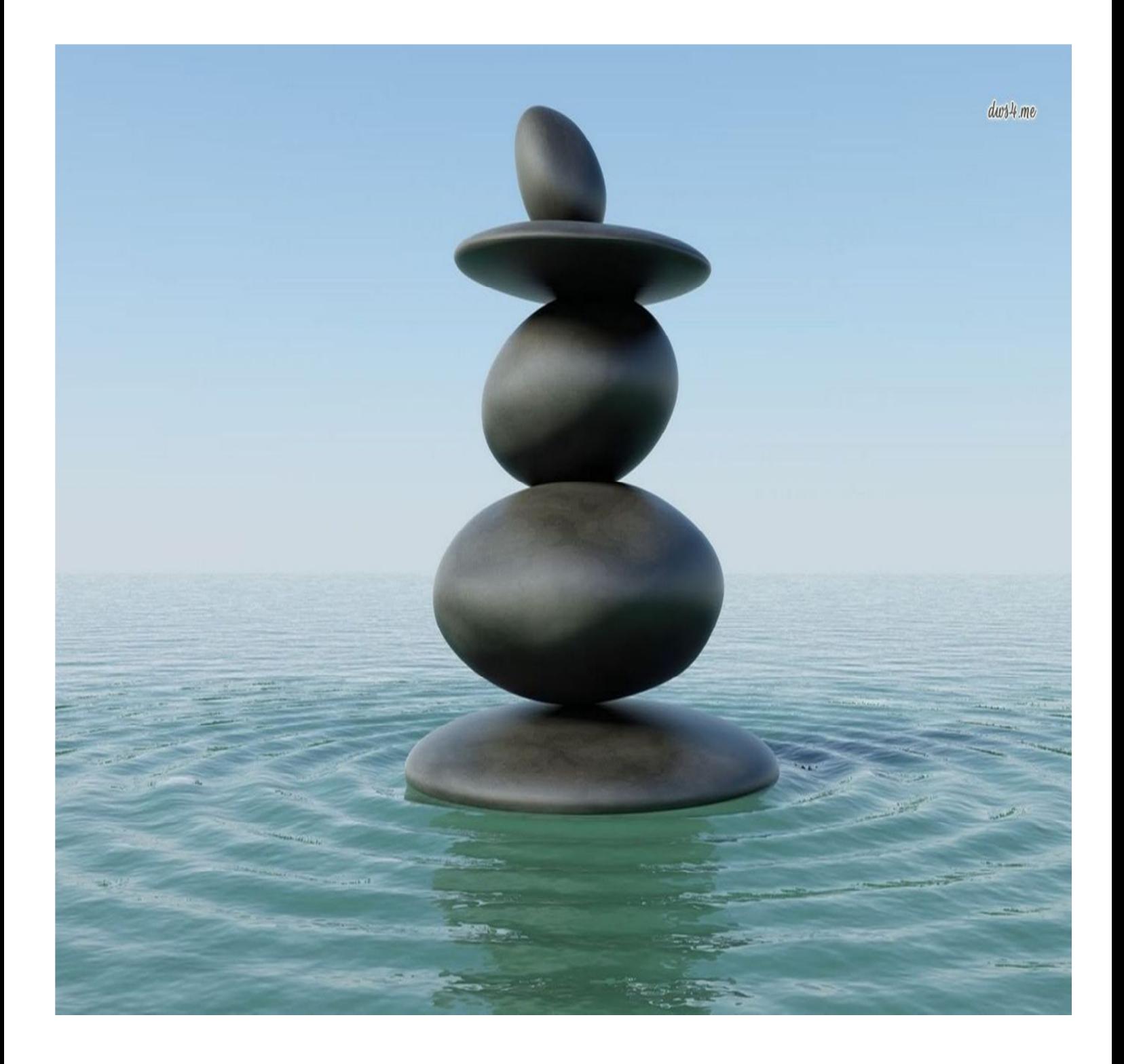

#### Section 1: Hardware

Your new B1163w Multi-Function Printer (MFP) is setup using the first USB port on the front left of your new laptop. Here's a look at the control panel on the physical printer. By default, the printer is automatically in "copy" mode, ready for printing.

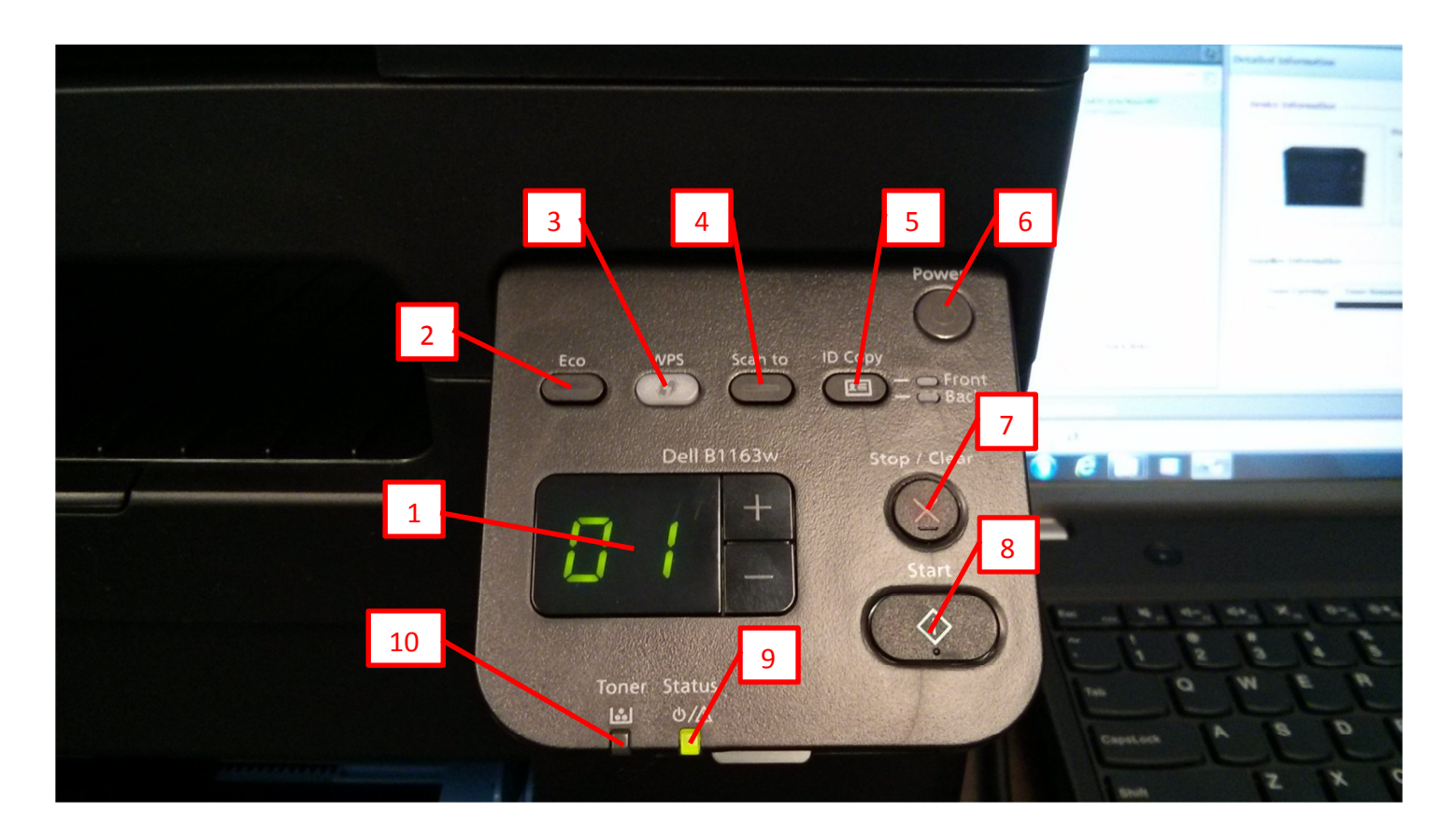

- 1. LCD Display with  $+$  / button. To print:
	- a. Place your document with front face down on scanner/copier glass.
	- b. Use the  $+$  /  $-$  to set the amount of copies you would like to do.
	- c. Press the Start button when ready
- 2. ECO Boost button (currently disabled via Software settings)
- 3. WPS button (Wi-Fi Protected Setup)
- 4. Scan To button used to scan a document and send it directly to the preset "Scans" folder (see Section 2) Used for quick scanning of a single document.
- 5. ID Copy button. To copy 2-sided identification cards, licenses, etc:
	- a. Place card with front face down on scanner/copier glass.
	- b. Press ID Copy button and make sure "Front" light is lit up green.
	- c. Press Start button.
	- d. Let the copier finish; "Back" light will light up green.
	- e. Turn the card over on the glass and place to the back so it is facing down.
	- f. Press Start and the copy will finish.

#### 2 NIagara Child Care Technology Initiative - Getting to know your new Multifunction printer (Dell B1163w)

- 6. Power button press and hold for 5 seconds to power off. The Power button light is blue when printer is in sleep/idle mode. Press once to either power on or wake from sleep/idle mode.
- 7. Stop/Clear button used to stop a print job and clear any device errors.
- 8. Start button used to start copy/scan jobs.
- 9. Status light for power, paper jams and other errors. When solid green, device is on and idle; blinking green is processing jobs; and **blinking red** for errors.
- 10. Toner light no light means that toner is in good status; solid amber means that it has no toner remaining.

#### Section 2: Software

Your new laptop has been pre-loaded with the most current Dell software for working with your new B1163w Multi-Function Printer (MFP). We have already configured the settings for the device to print, scan, and alert. However, below are instructions for the Printer Manager console where these default settings can be changed.

We placed a shortcut on the desktop to the Dell Printer Manager. You'll also find it in Start >All Programs > Dell Printers > Dell B1163w Printer > Dell Printer Manager. Open to manage your printer's settings.

On the main page, you will find general device information, the status of the printer, the amount of toner remaining, the paper type set on the printer's tray, and the network status of the machine as seen in the screen below.

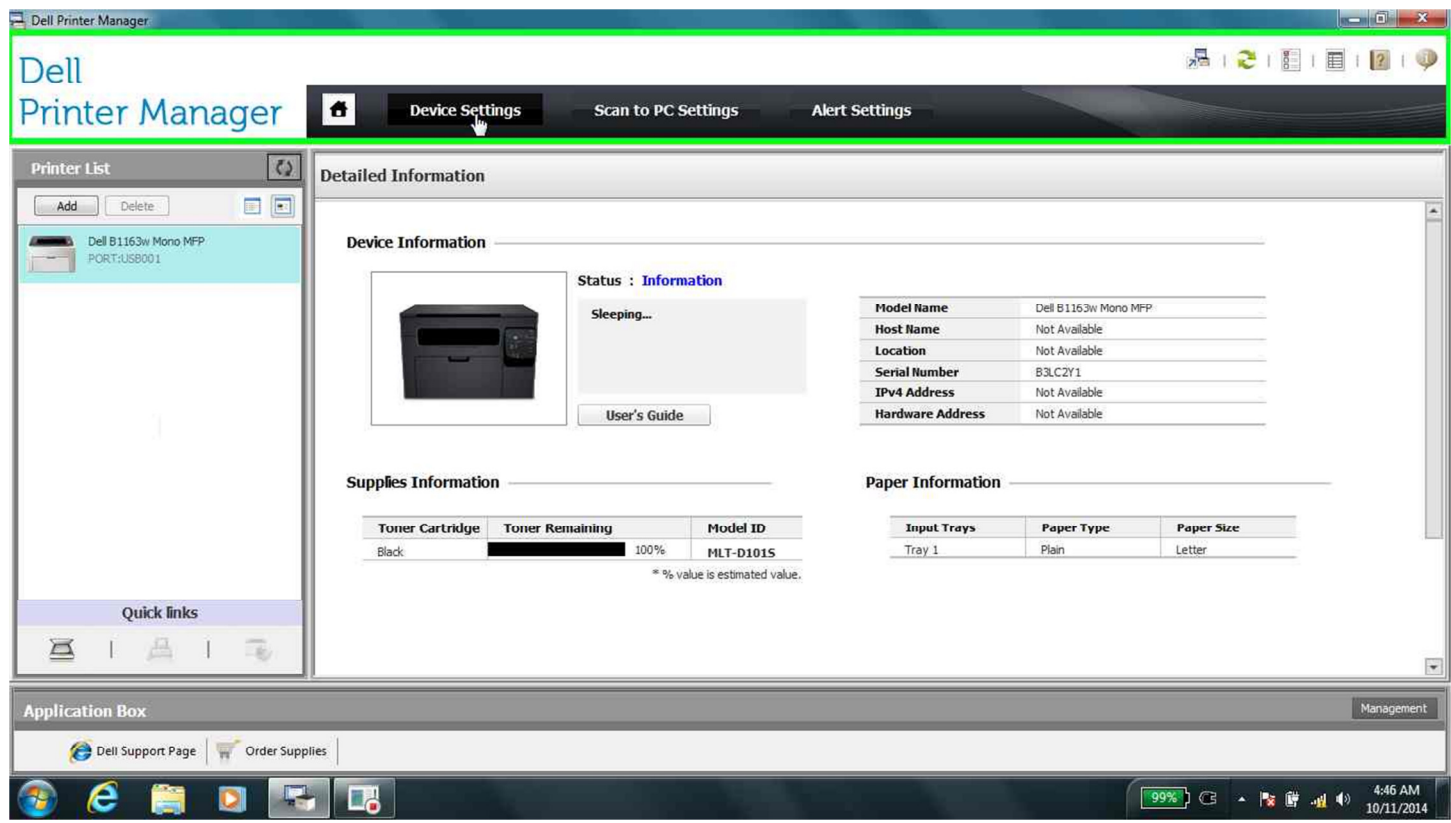

Click the Device Settings tab to show device options for the printer as shown in the screen below. The 3 main areas are Machine Setup, Paper Option, and Network where your own IT department may need to gather networking information for the MFP.

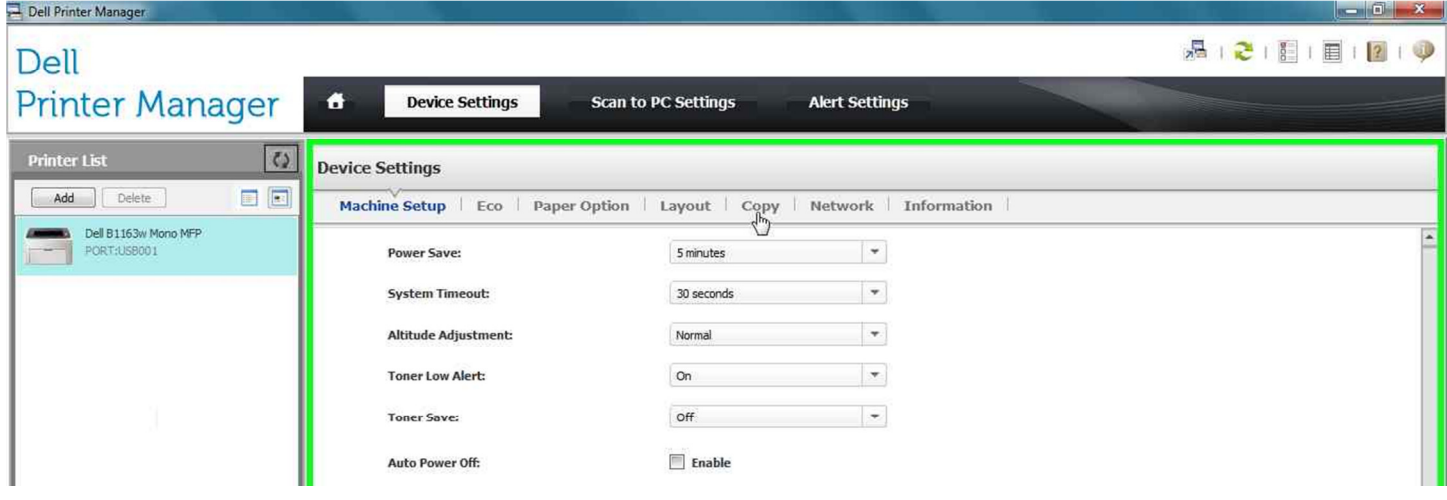

The second tab is where to find Scanning settings for the MFP. Your MFP is already configured to automatically send all documents you've scanned to a Users\My Documents\Scans folder, also accessed by a shortcut on the desktop.. Each scan is tagged by date, listed in chronological order, and has a default save format set to the Adobe PDF file format (.pdf).

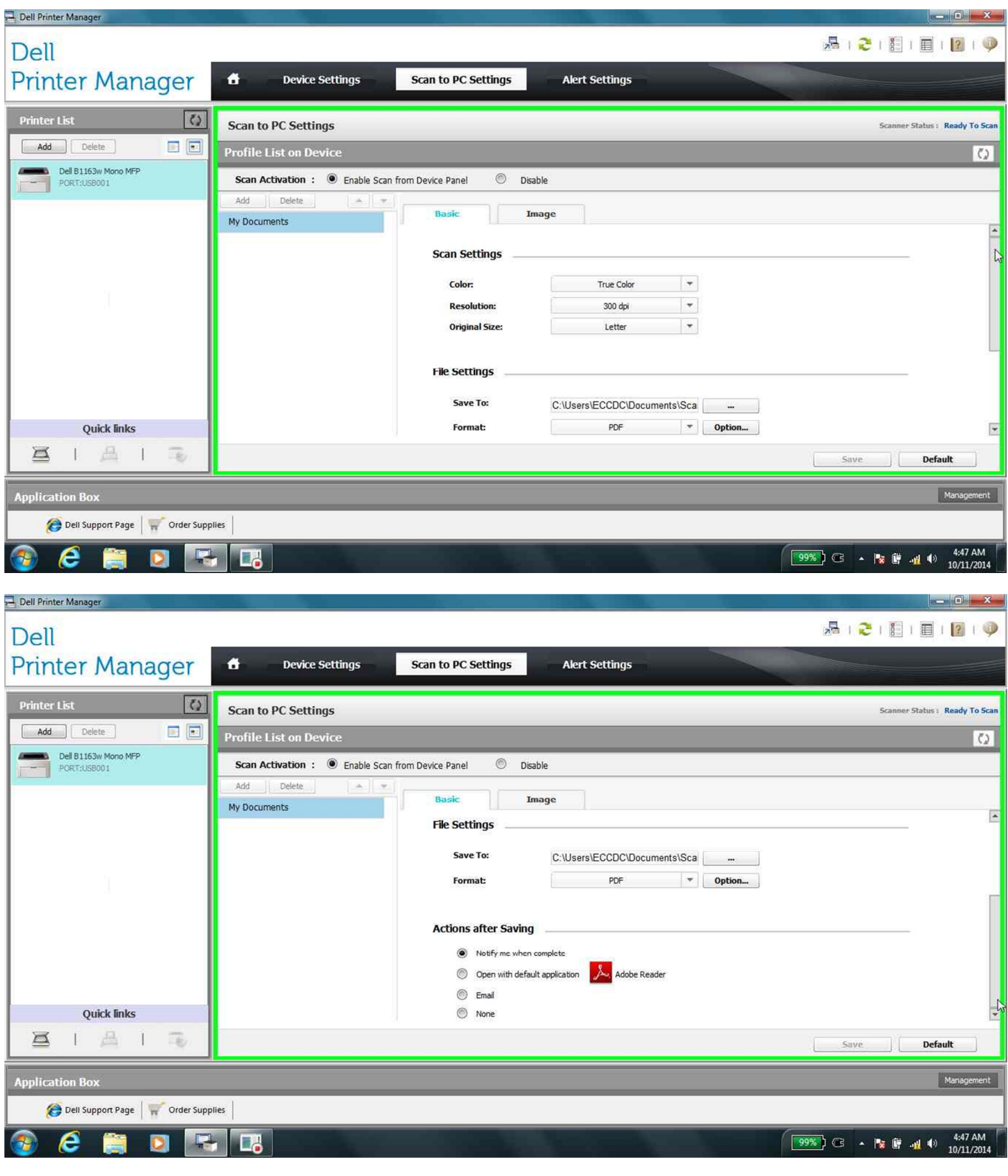

The third tab in the Dell Printer Manager is Alert Settings. To prevent multiple unnecessary pop-ups, the only alert we've enabled is the "printer not functioning correctly and therefore cannot print" notification. These alerts can be adjusted according to your preferences.

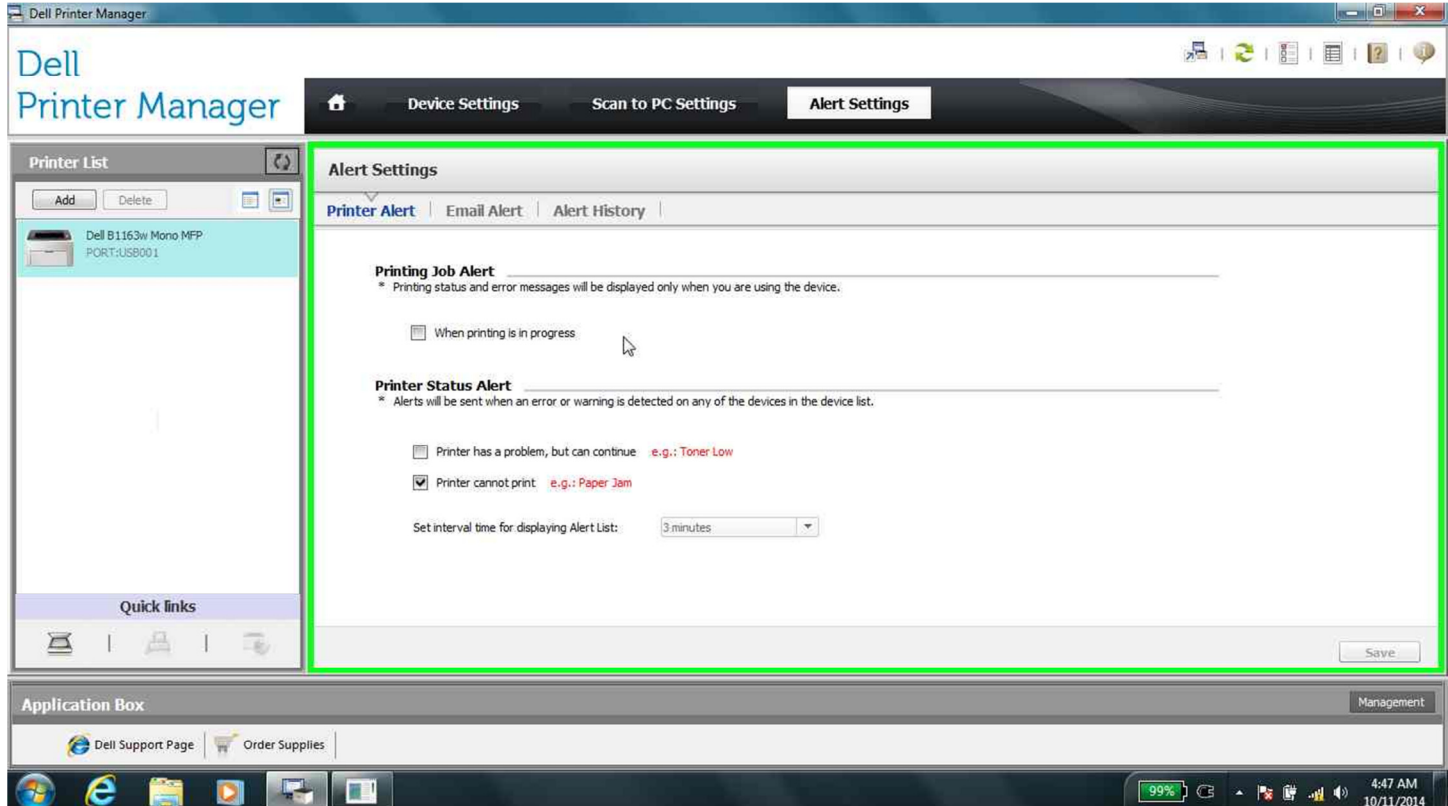

## Section 3: Scanning Multiple Pages

To scan multiple pages with your new MFP, use Dell's Scan Assistant Utility. We placed a shortcut to it on the desktop (also find it in Start >All Programs > Dell Printers > Dell B1163w Printer > Dell Scan Assistant).

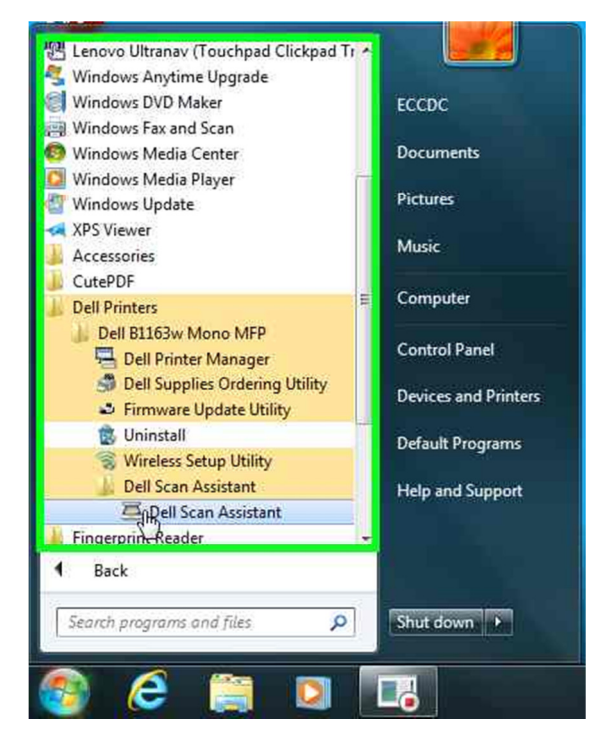

From here, you can change the preset scan settings including making multiple-document scan settings by default. For multiple page scanning, be sure "Prompt for Additional Pages" is selected otherwise you will only be scanning one page at a time and creating multiple documents instead of consolidating multiple pages into a single document. When ready, click on the Scan button in the bottom right. A preview window will pop up.

### Steps and screenshots for Multi-Page Scanning

- 1. Place your document's first page face down on the copier glass.
- 2. Open the Dell Scan Assistant and check your scan settings; be sure to select Prompt for Additional Pages.
- 3. Press Scan at the bottom right start your document.

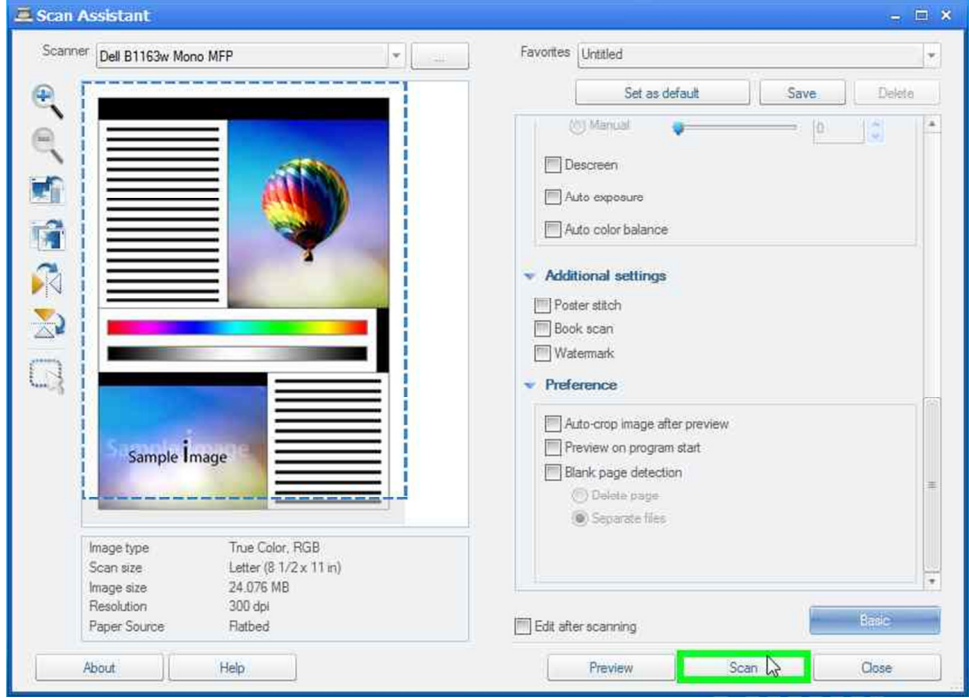

4. When the first page has finished scanning, the software will prompt you scan the next page. In the popup window, select "yes" then open the lid and replace the existing piece of paper with the next page.

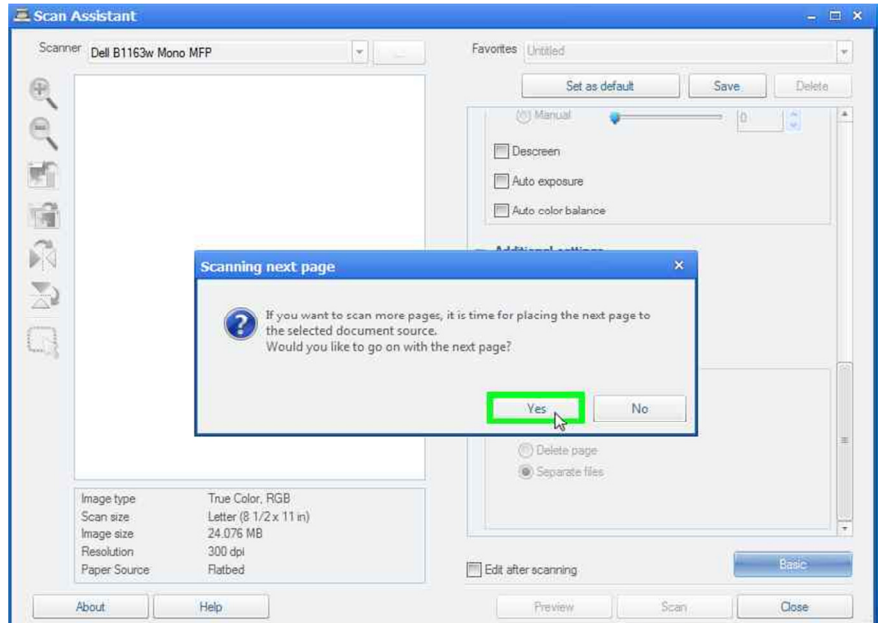

#### 9 NIagara Child Care Technology Initiative - Getting to know your new Multifunction printer (Dell B1163w)

5. The software will continue prompting Scanning Next Page until you are finished creating your document and press "No".

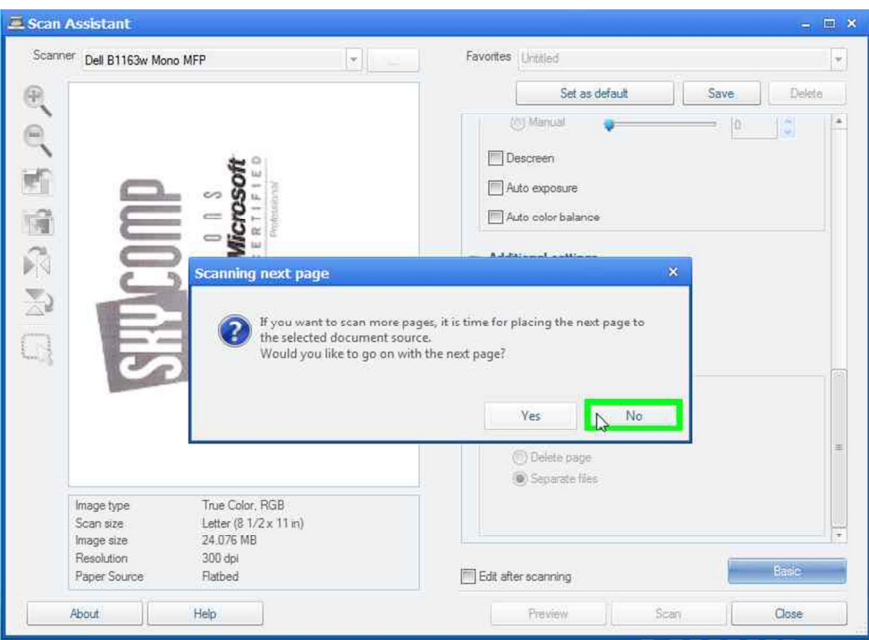

- 6. In the "Save" window that pops up, name your document and pick a different location for it if necessary (remember, scans are preset to save in your Users\My Documents\Scans folder, also accessed by a shortcut on the desktop).
- 7. You are also able to perform an additional "action" with this document after saving:
	- Automatically open the document for viewing, or
	- Automatically open your default mail program (ex. Microsoft Outlook) with a blank email ready with your document already "attached".

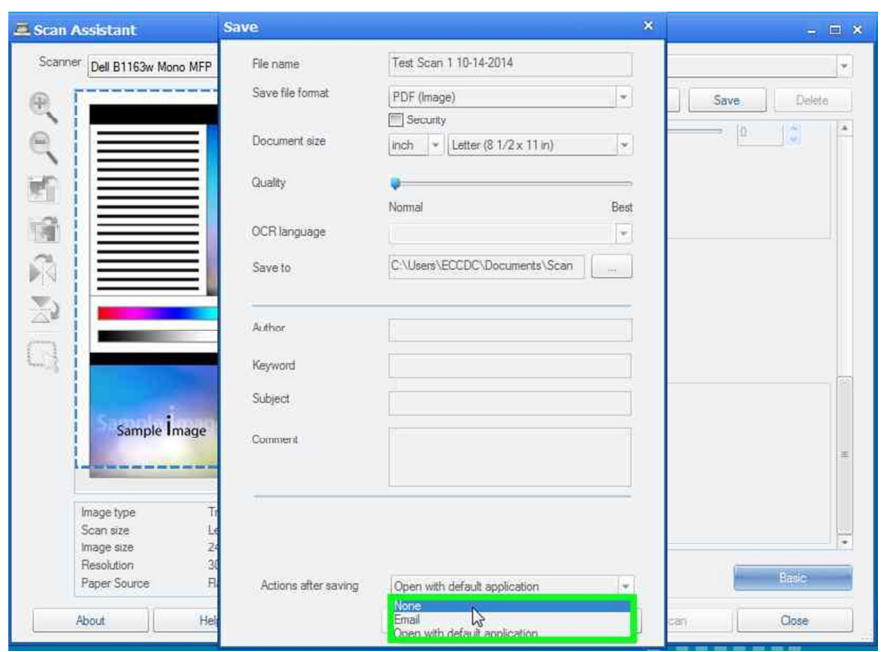

In this example, we have named the document "Test Scan 10-14-2014", chosen to save the document as a PDF file, picked the "letter" paper size, allowed it to save in it's default folder, and chose not to open or email it after it is saved.